# GÉRER MON **COMPTE**

Comment renseigner, modifier ou valider l'adresse mail?

# Connexion au portail famille (téléservices)

■ Je me connecte à l'ENT à l'aide de mes identifiants Educonnect en choisissant mon profil

NATIONALE,

ET DES SPORTS

Liberté<br>Égalité

### min er ccitanie Vous souhaitez vous connecter à votre ENT en tant que :

#### - Élève ou parent

· de l'académie de Montpellier avec EduConnect (recommandé)

○ de l'académie de Montpellier (ce mode de connexion disparait à partir du 15/11/2021)

de l'académie de Toulouse

○ de l'enseignement agricole

du lycée de la mer Paul Bousquet

#### + Enseignant

#### + Personnel non enseignant

#### ○ Autres comptes et invités

### **ES DE**<br>MINISTÈRE<br>DE L'ÉDUCATION **ÉduConnect**

Un compte unique pour les services numériques des écoles et des établissements

#### Le compte ÉduConnect peut donner accès :

· aux démarches en ligne, comme la fiche de renseignements, la demande de bourse, etc;

- · à l'espace numérique de travail (ENT) ;
- · au livret scolaire.

#### Je sélectionne mon profil

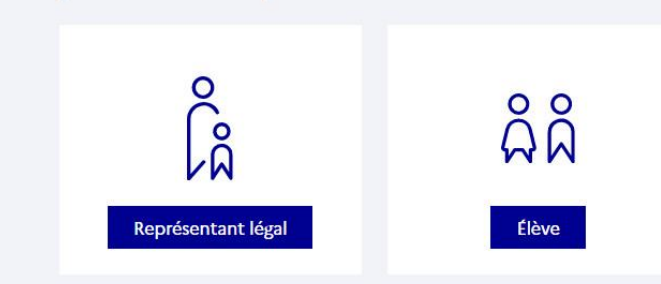

### Portail famille

Je me connecte au portail famille dans l'onglet scolarité

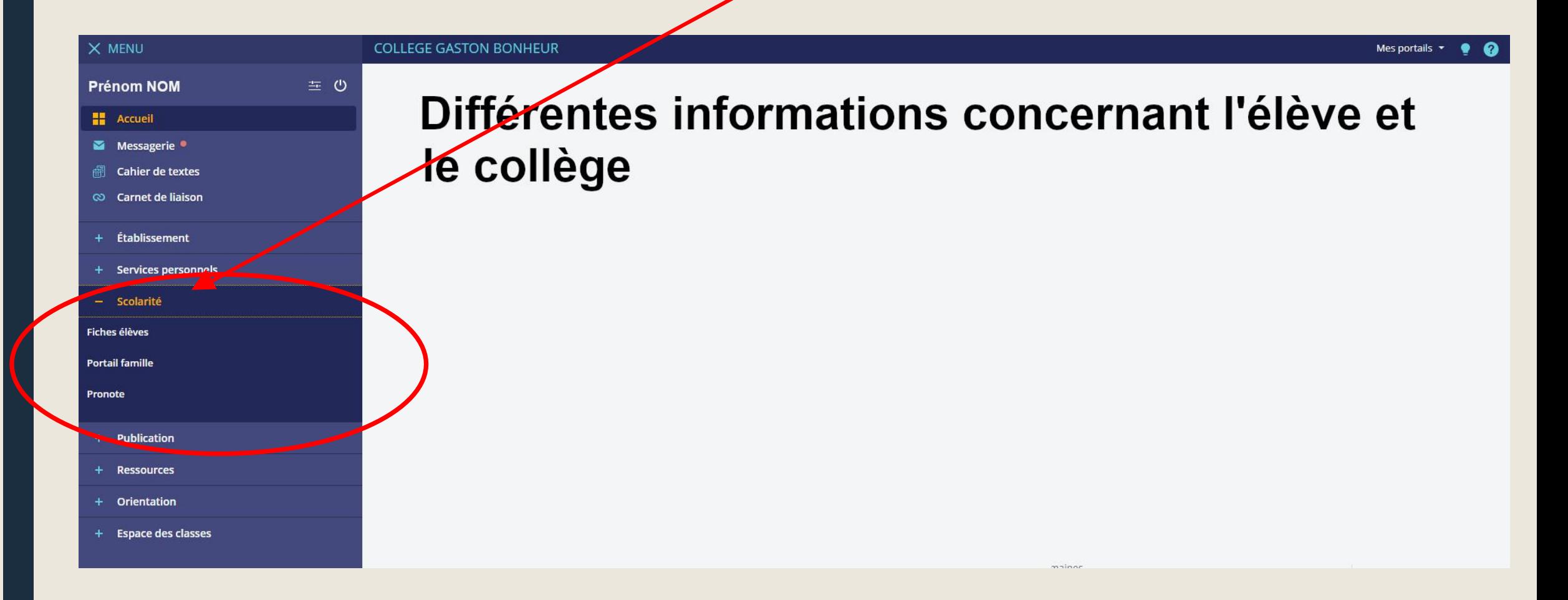

## Accéder à mon compte

Je clique sur la flèche à droite de mon Prénom et de mon NOM

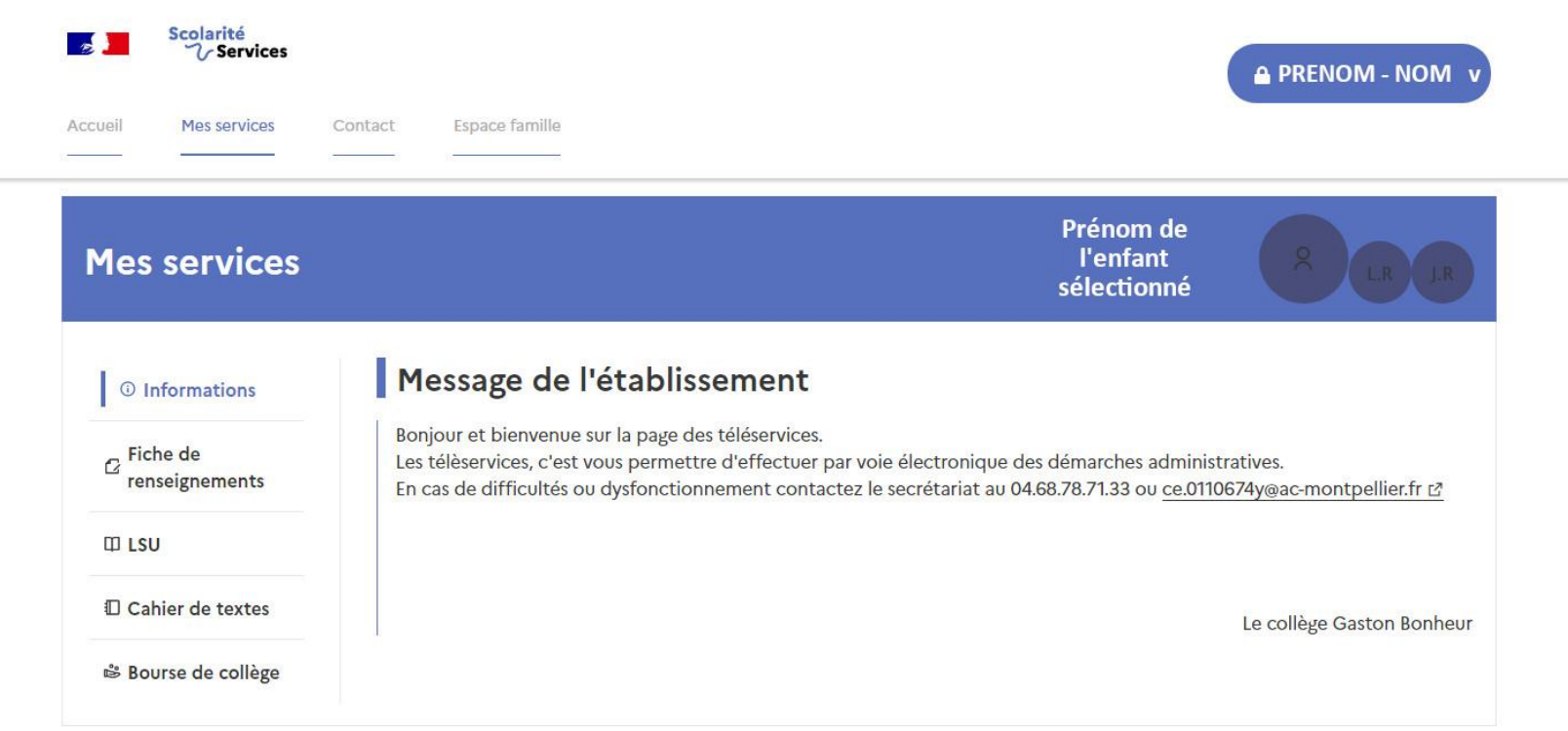

Une question, besoin d'aide ?

Assistance

### Saisir son adresse mail

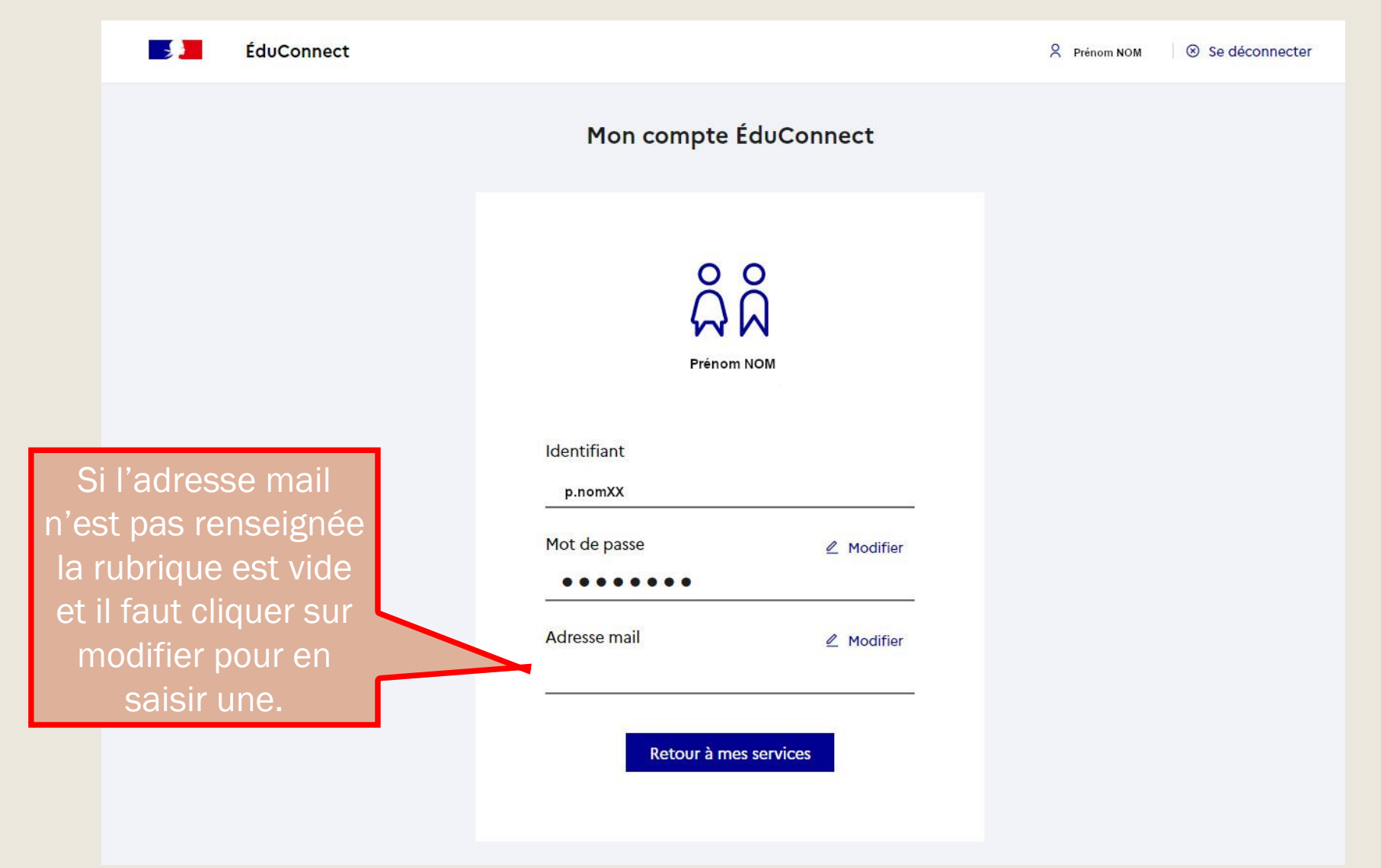

### Valider mon adresse mail

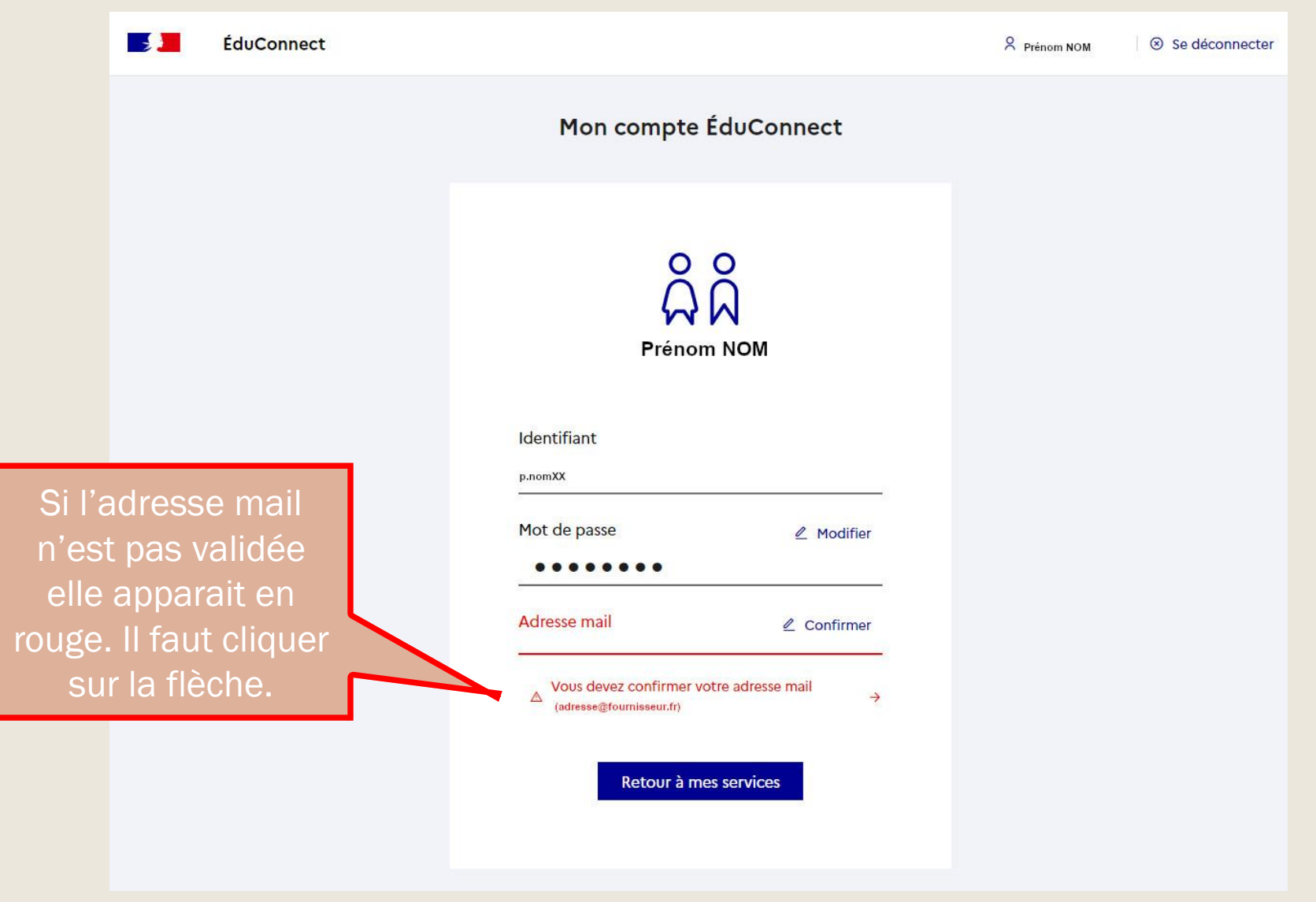

### Confirmation du mail

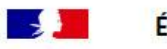

**ÉduConnect** 

& Prénom NOM 8 Se déconnecter

 $\uparrow$   $\uparrow$   $\uparrow$   $\uparrow$   $\uparrow$   $\uparrow$   $\uparrow$   $\uparrow$ 

### Confirmation de l'adresse mail

#### Un mail a été envoyé

Nous venons de vous envoyer les instructions pour confirmer votre nouvelle adresse mail à adresse@fournisseur.fr

Pensez à vérifier vos spams s'il n'arrive pas d'ici 5 minutes.

Cliquez sur le lien affiché dans le mail pour valider votre adresse mail.

Je n'ai pas reçu le mail

Renvoyer le mail →

Précédent

Annuler ma modification d'adresse mail  $\rightarrow$ 

J'ai fait une erreur de saisie dans mon adresse mail  $\rightarrow$ 

# Mail confirmé

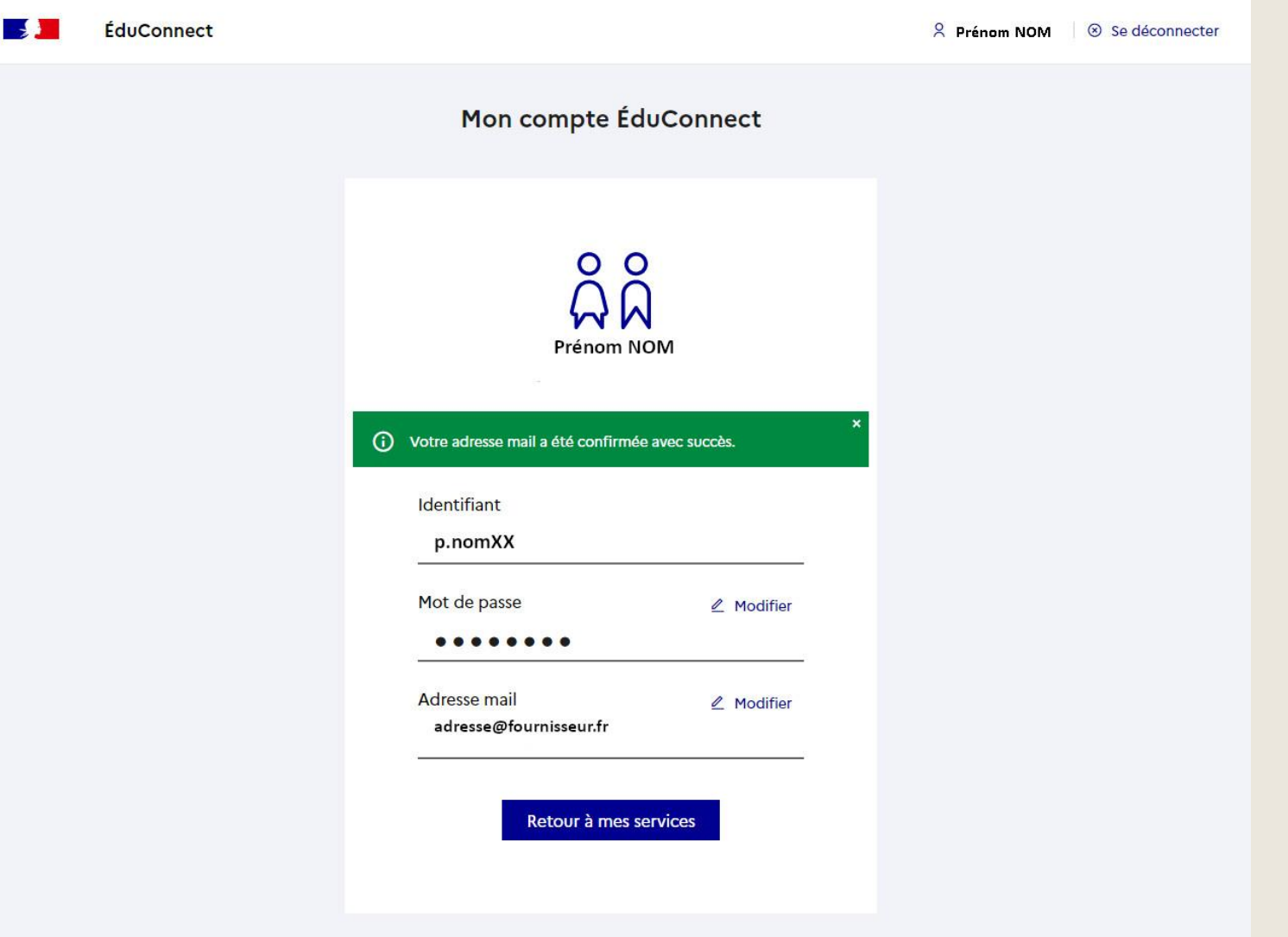